# **De eerste stappen met TI-Nspire 2.1 voor de derde graad.**

 Jürgen Schepers Technisch Instituut Heilig Hart, Hasselt

## **Inleiding**

Ik gebruik al twee jaar de TI-Nspire CAS in de derde graad TSO in de klassen 6TIW( 8 uur wiskunde) en 6TEM( 4 uur wiskunde). Elke leerling heeft een grafisch rekentoestel TI-Nspire CAS in gebruik.

In deze wokshop wil ik enkele van mijn lessen behandelen zoals ik ze geef aan mijn leerlingen.

## **Les 1: De afgeleide functie.**

De bedoeling van deze opdracht is het tekenen van de afgeleide functie van een gegeven functie. We nemen als voorbeeld  $f(x) = sin(x)$ 

1) Open een grafiekpagina.

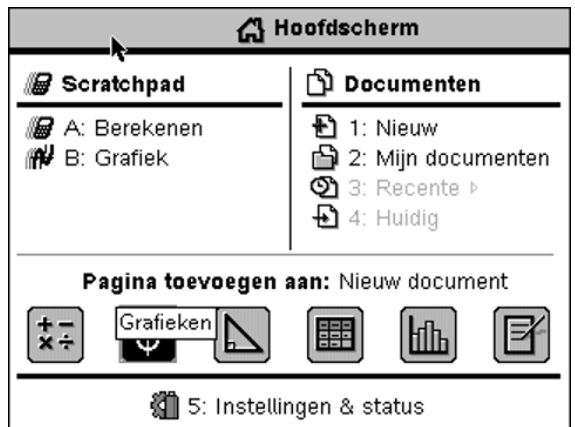

2) Teken nu de grafiek van de functie met voorschrift  $f(x)=sin(x)$ . De sinus vind je onder de  $k$ nop  $(m)$ .

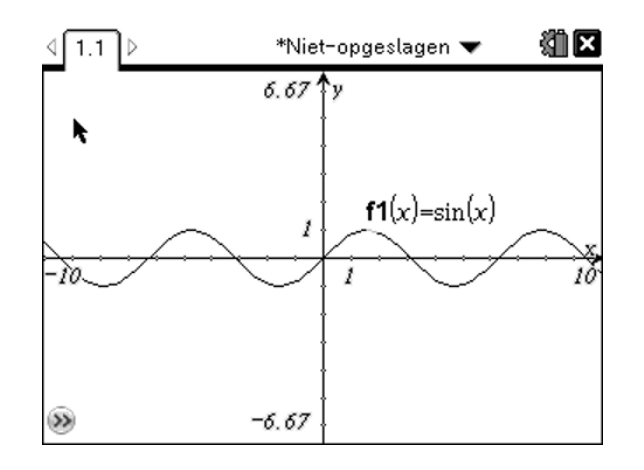

Indien je dit scherm niet krijgt, dan zijn ofwel je vensterinstellingen verkeerd (1) ofwel staat je rekentoestel op graden(2)

### (1) Druk op **Menu > 4: Venster > 1: Vensterinstellingen**

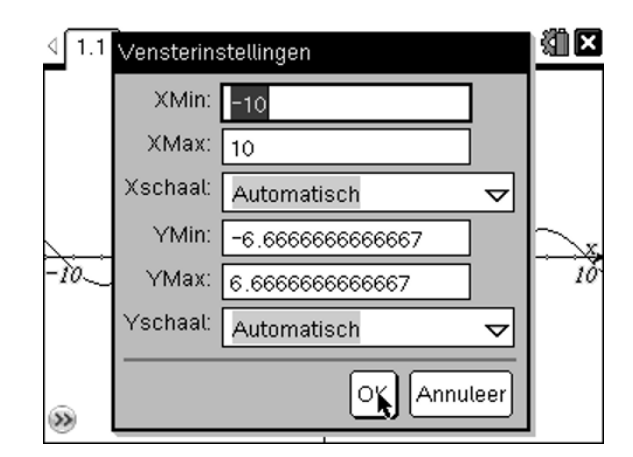

(2) Verander de instelling naar radialen  $\left(\mathbf{\Omega}\right)$  > 5: Instellingen & status > **2:Instellingen > 2: Grafieken & Meetkunde-instellingen...> tab> zet**  grafiektekenhoek in radialen >  $\text{(enter)}$  > 4: Huidig

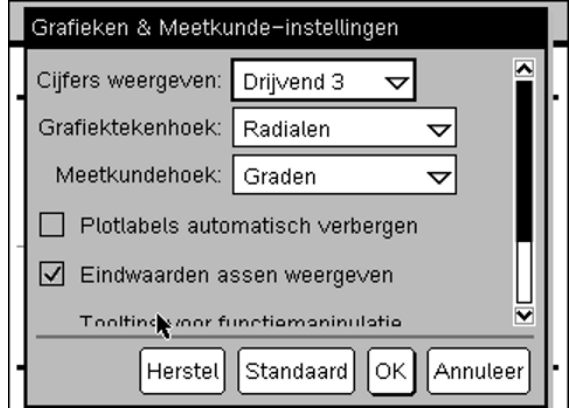

3) Om wat gemakkelijker te werken, zet je vensterinstellingen als volgt

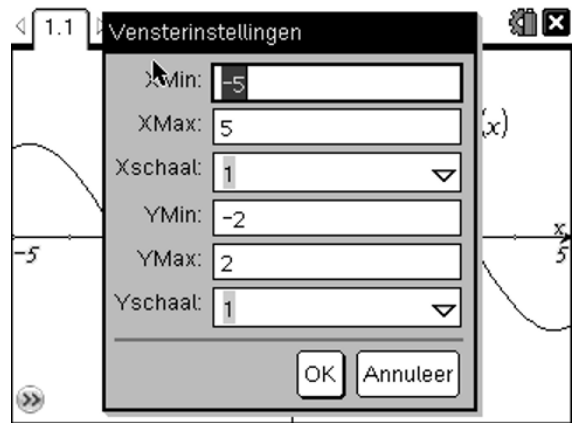

4) Kies nu **7: punten en lijnen > 2: punt op.** Hiermee kan een punt op een object worden geplaatst, in dit geval op de x-as.

Beweeg de cursor langs de x-as en klik 1 keer op de x-as en 1 keer tussen twee streepjes (zeer belangrijk dat je niet op een streepje klikt).

Druk op  $(\epsilon \infty)$  om de huidige functie te beëindigen.

Nu kan het punt langs de hele as worden gesleept. Als je op een streepje klikt, springt het punt van streepje naar streepje, dat is hier niet de bedoeling.

*Opmerking: Zoals jullie al weten kan je het punt verslepen op de x-as door het handje te sluiten op het punt. Wanneer je niet meer weet hoe, vraag het aan de leerkracht. Op dezelfde manier kan je ook andere objecten en teksten verslepen.* 

5) Teken nu een loodlijn op de x-s door het getekende punt. **A: Constructie > 1: Loodrecht > klik op het punt > klik op de x-as** 

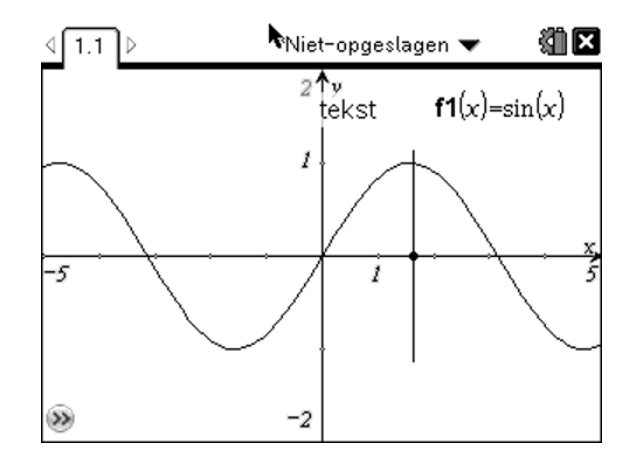

- 6) Bepaal het snijpunt van de grafiek met de loodlijn **7: Punten en lijnen > 3: Snijpunten > klik op de loodlijn > klik op de grafiek.**
- 7) In het snijpunt dat we zojuist geconstrueerd hebben, tekenen we de raaklijn via **7: Punten en lijnen > 7: Raaklijn**. Klik op het snijpunt. Kijk goed naar onderstaand schermpje en doe het op deze manier.

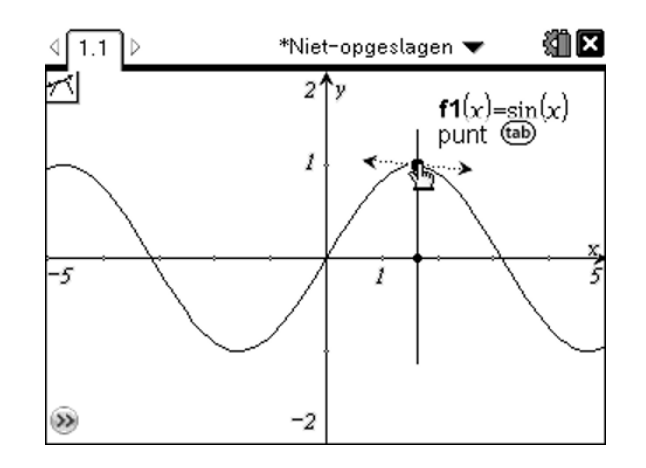

- 8) Ga nu eens met de cursor naar het punt op de x-as tot je een open handje bekomt en sluit dan het handje . Nu kan je met het touchpad het punt langs de x-as bewegen, je ziet dan wel wat er gebeurt.
- 9) De helling van de raaklijn kan ook worden berekend m.b.v. **8: Meting > 3: Helling.** Klik met de cursor op de raaklijn als deze knippert. Beweeg dan de cursor naar een leeg stuk van het scherm en klik daar om de rico van de raaklijn op het scherm te plaatsen.

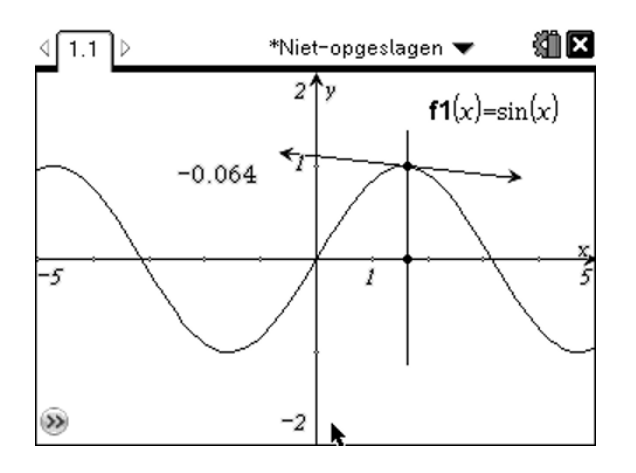

10) Dit getal(de rico) kan ook op de y-as worden afgezet. Neem hiervoor dat getal vast. Nu kan je het getal verslepen naar de y-as en daar loslaten op het moment dat de assen knipperen (nogmaals klikken ). Je verkrijgt dan een rechte evenwijdig met de y-as met vergelijking  $y =$  rico.

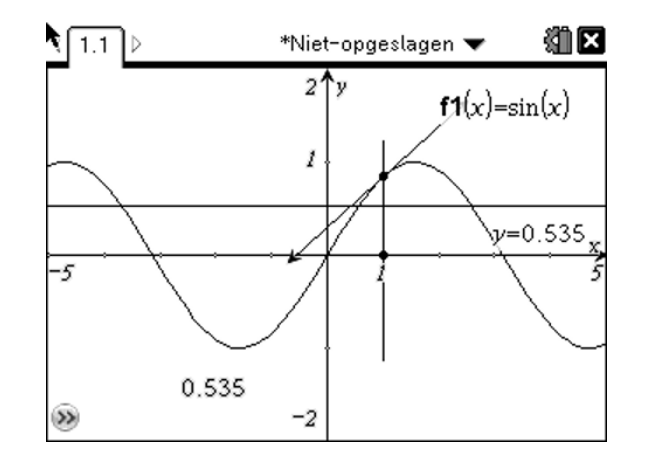

Bepaal nu het snijpunt van de loodlijn en de horizontale rechte  $y =$  rico.

## **Vraagje: Kan je de betekenis geven van dat laatste snijpunt dat we juist bepaald hebben?**

............................................................................................................................................. .............................................................................................................................................

11) Druk nu op Menu > A: Constructie > 6: Meetkundige plaats. Klik nu eerst op het eerste punt dat je ooit geconstrueerd hebt op de x-as en daarna op het laatst bepaalde snijpunt.

**Vraagje: Hoe noem je de nu bekomen functie en kan je hiervoor ook een functievoorschrift geven?** 

.........................................................................................................................................

**Besluit: D(sin(x)) = ..........................................** 

## **Les 2: Beschrijvende statistiek.**

In deze les gaan we de statistische resultaten vergelijken van de examenuitslagen van twee klassen.

Deze les had ik de leerlingen thuis laten voorbereiden. De resultaten moesten ze afprinten zodat ze in de les konden besproken worden.

1) Klas 1 (20 punten): 10 6 18 20 20 12 11 7 12 14 15 12 13 12 11 Klas 2 (20 punten): 12 15 12 18 18 12 16 14 11 12 13

Open een pagina in *Lijsten & Spreadsheet*.

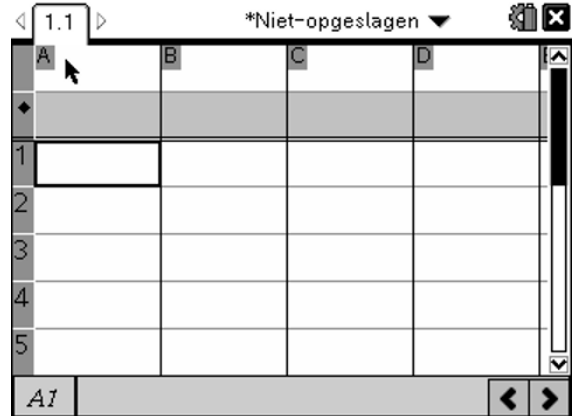

Benoem kolommen A en B in de eerste rij. De tweede rij laat je open. Vul de data in vanaf rij 3.

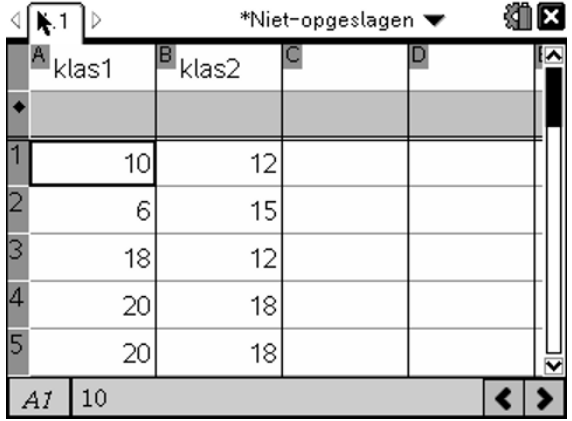

2) Construeer van beide klassen een histogram.

Open een nieuwe pagina in *Geg.verwerking & Statistiek* door te drukken op (**ctr**) + **(doc**) Grijp met het handje een bolletje en sleep dit naar de rechter- of linkerkant van de pagina en klik dan. Indien je dat goed gedaan hebt, verkrijg je een puntenplot.

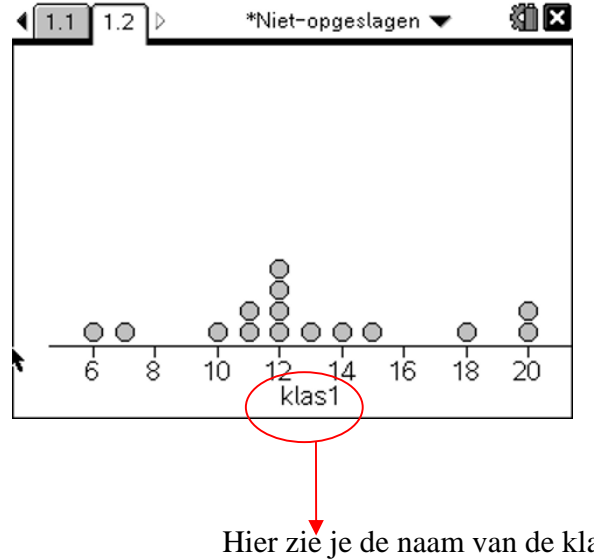

Hier zie je de naam van de klas. Deze kan je wijzigen door er met de cursor op te klikken.

*Opmerking: Indien in de puntenplot een bolletje flikkert, klik dan met de cusor ergens in het scherm, dan stopt dit.* 

3) We veranderen het plottype: **menu > 1: plot-type > 2 : boxplot of 3: histogram.** 

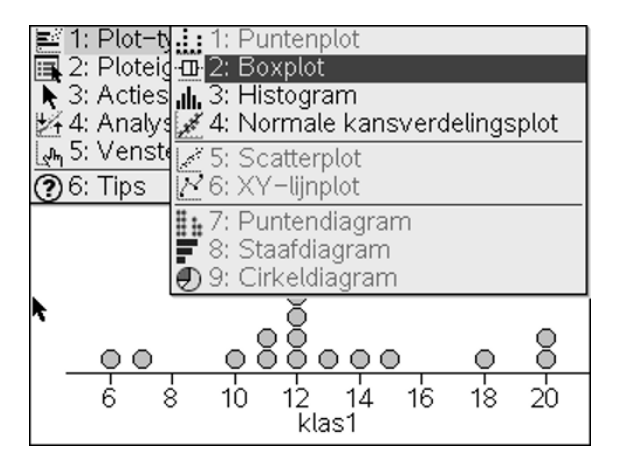

4) Het is de bedoeling om op pagina 1.2 van beide klassen een puntenplot te tekenen en op pagina 1.3 van beide klassen een boxplot.

*Opmerking: je scherm splitsen gaat als volgt : <i>druk op*  $\left(\frac{\text{doc}}{\text{?}}\right)$  > 5: pagina-indeling > 2: *indeling selecteren.* 

Klik met je cursor in het gedeelte van de pagina waarin je wil werken. Probeer nu zelf beide puntenplots te verkrijgen op pagina 1.2 en beide boxplotten op pagina 1.3 .

5) Bereken van beide klassen de statistische getallen op pagina 1.4.

Open een nieuwe pagina ( $(\text{ctr}) + (\text{doc})$ ) in *Rekenmachine*. **Menu > 6: Statistieken > 1: Statistiekberekeningen > 1: Statistieken voor één variabele > aantal lijsten 1 > enter > x1-lijst klas1(klik in de balk en selecteer) en de rest laten staan > enter** . Nu bekom je alle statistische getallen voor klas 1.

Doe dit nu ook voor klas 2 op pagina 1.5.

6) Sla het document op op je toestel, print het document af en stuur het ook door naar mij via Smartschool. Dan kunnen we de resultaten de volgende les klassikaal bespreken.

De volgende twee pagina's zijn een voorbeeld van een leerling van mij.

Naam: Jorrith Massa

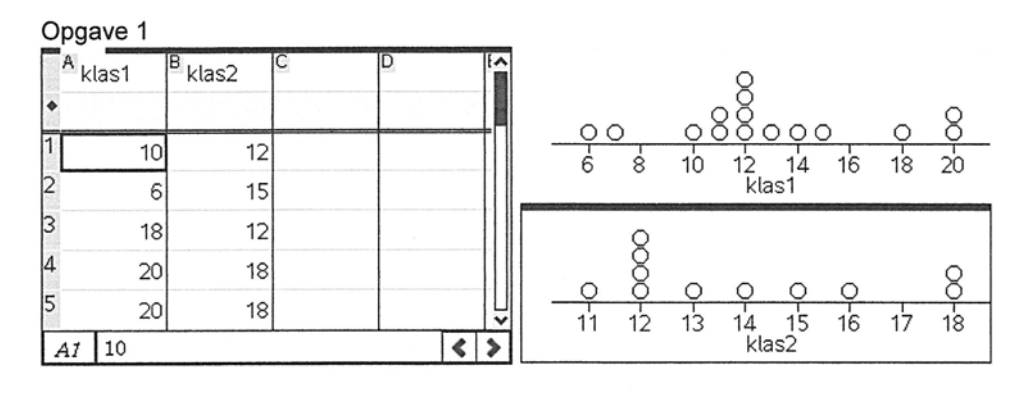

 $1.2$ 

 $1.1$ 

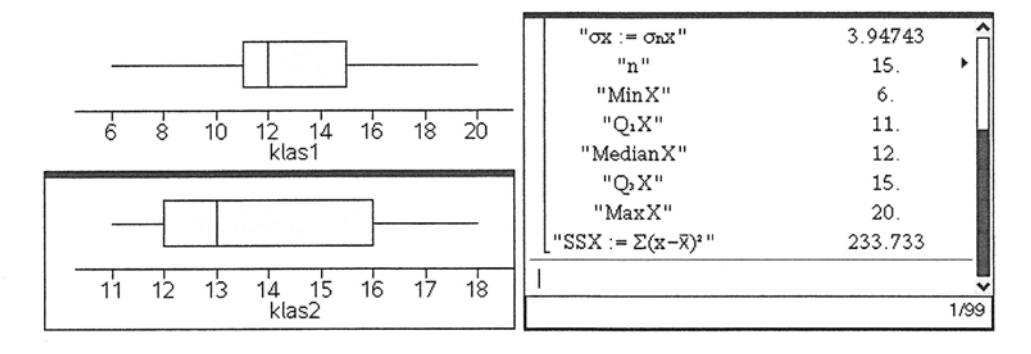

 $1.3$ 

 $1.4$ 

#### stat.tns

1 van: 2

#### Naam: Jorrith Massa

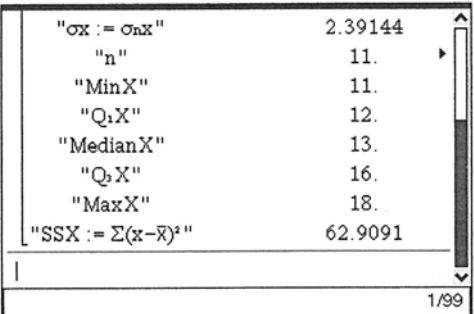

 $1.5$ 

## **Les 3: Lineaire regressie**

Na werkbladen is er een tweede manier hoe ik leerlingen enerzijds wiskunde aanbreng en anderzijds de werking van de TI-Nspire.. M.b.v. **Notities toevoegen** maak ik een soort werkblad als tns bestand dat ik naar hen doorstuur. Zij werken dan met dit tns bestand en sturen dat uitgewerkt terug door aan mij.

Hieronder heb ik een voorbeeld op papier gezet. Het tns bestand kan je van mij krijgen en staat ook op de website www.t3vlaanderen.be.

De data hieronder zijn enerzijds de alfabetisering van volwassenen (in procent) in 2007 en anderzijds de levensverwachting (in jaren) voor iemand geboren in 2007 voor 10 landen.  $\overline{\phantom{a}}$ 

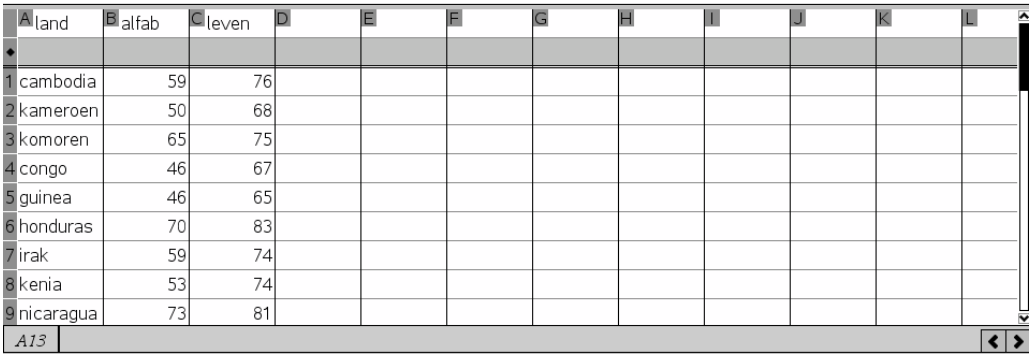

Plot een puntenwolk van beide data's hier beneden.

Menu > 3: Grafiektype > 4: Puntenwolk > Var > selecteer voor x alfab en voor y leven

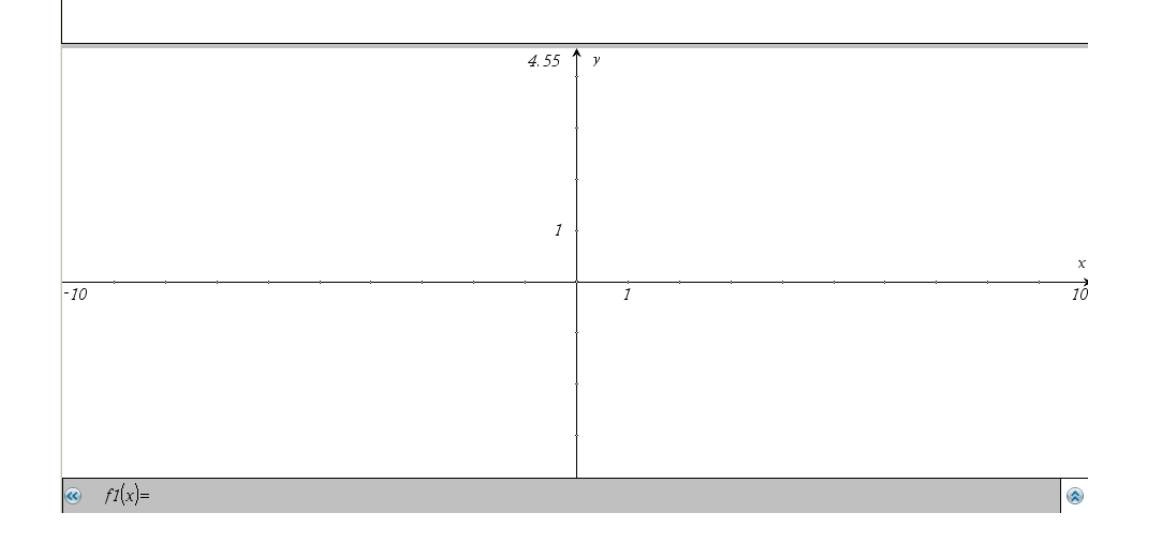

#### Vraag

Bestaat er een bepaald verband tussen beide data's? Zou je hier een naam kunnen aan geven.

Antwoord

 $\mathbf{v}$ 

We gaan nu op zoek naar de rechte die het best het verband weergeeft tussen beide data's.

Open hierinder Rekenmachine > menu > 6: Statistieken > 1: Statistiekberekeningen > 3: Lineaire regressie > X -lijst = alfab > Y-lijst = leven > regVgl opslaan naar f1 > van de rest afblijven > ok

Ga naar de volgende pagina > open Grafieken > plot de puntenwolk > verander puntenwolk in Functie en teken f1> je ziet nu de rechte die het best het lineaire verband weergeeft tussen beide data's

Klik hier om een toepassing toe te voegen

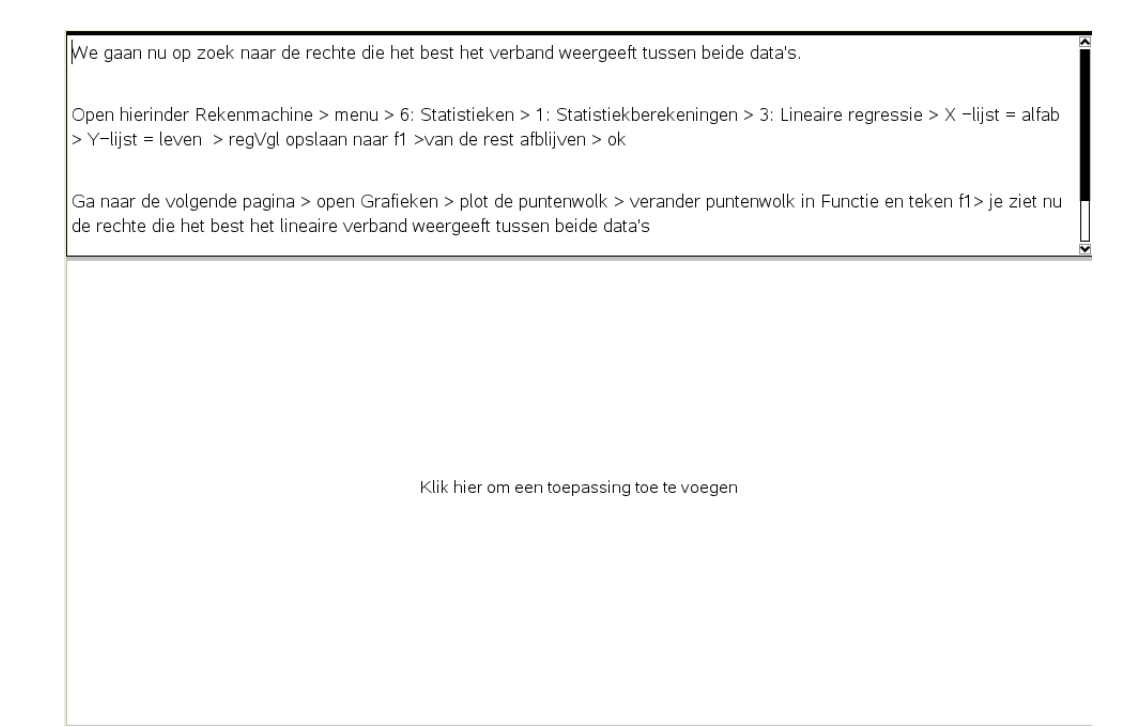

## **Les 4: Een extremaprobleem oplossen met de TI-Nspire**

 We gaan voor een bepaalde vaste omtrek(lengte omheining is constant) van een rechthoek (hondenren) de lengte en de breedte bepalen waarvoor de oppervlakte van de hondenren maximaal is.

- 1) Eerst construeren we de hondenren. Open een meetkunde venster **3: Meetkunde toevoegen.** Teken een horizontaal lijnstuk onderaan het scherm **menu > 7: Punten en lijnen > 5: Lijnstuk. > twee keer klikken met het potlood 1 keer voor het begin en 1 keer voor het einde van het lijnstuk** .
- 2) Teken op dit lijnstuk een punt **menu > 7: Punten en lijnen > 2: Punt op**. > **twee keer klikken met de cursor op het lijnstuk**

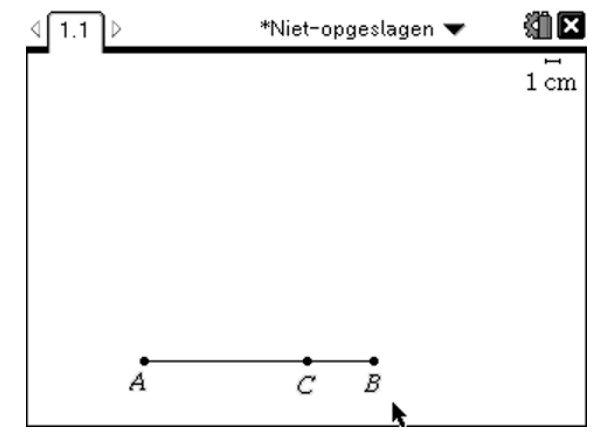

3) Construeer een korter lijnstuk [CB] op het al getekende lijnstuk [AB]. Ik geef de punten namen om de constructie beter te kunnen uitleggen, maar jullie moeten dat niet doen.

Teken nu een cirkel met middelpunt C en straal [CB] **menu > 9: Vormen > 1: Cirkel**. Opgelet klik eerst op het middelpunt van de cirkel.

4) Teken twee loodlijnen op [AB] door de punten A en C. **Menu > A: Constructie > 1: Loodrecht > klik op A en dan op het lijnstuk > klik op C en dan op het lijnstuk.** 

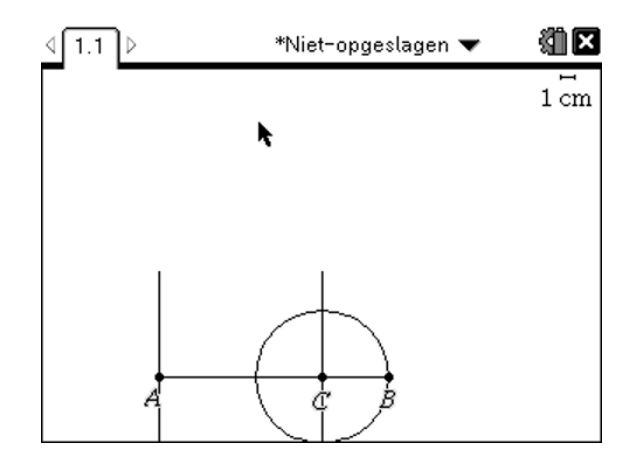

- 5) Nu gaan we het snijpunt van de cirkel met de loodlijn door C bepalen(punt D) **menu > 7: Punten en lijnen > 3: Snijpunt > klik met de cursor op de cirkel en op de loodlijn .**
- 6) Teken een rechte evenwijdig aan AB door het punt D **menu > A: Constructie > 2: Evenwijdige rechte** .

Het snijpunt van deze rechte en de loodlijn door A noemen we het punt E. Je hoeft deze punten niet te benoemen in je constructie.

Teken verder ook de volgende lijnstukken [AE], [ED] en [CD].

Verberg daarna de 3 eerder getekende rechten(niet de lijnstukken), de cirkel en het onderste snijpunt van cirkel met rechte **menu > 1: Acties > 3: Verbergen > klik met de**  cursor op ieder onderdeel dat je wil verbergen > (esc).

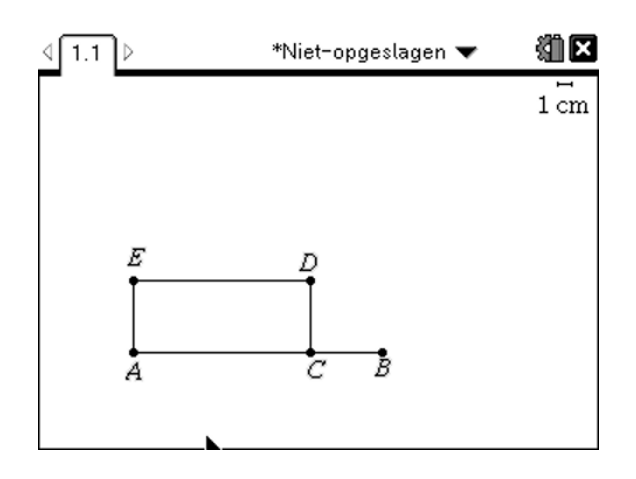

7) Test nu of de rechthoek een rechthoek blijft wanneer je punt C beweegt over de rechte AB.

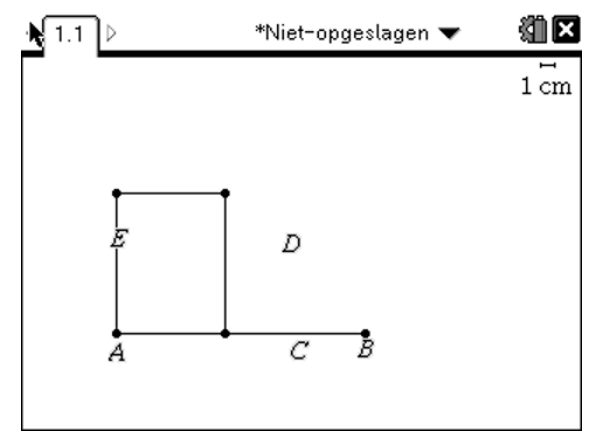

8) Meet de lengte van de lijnstukken [AC] en [CD] **menu > Meting > 1: Lengte > klik op het te meten lijnstuk > klik op een plaats langs dit lijnstuk om de meting te tonen**.

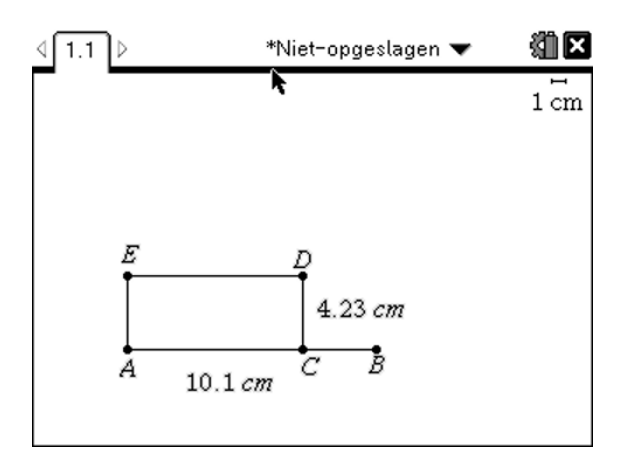

9) Maak een formule voor de oppervlakte van de rechthoek **menu > 1: Acties > 6: tekst > klik ergen in jouw scherm en type de formule**  $l(\bar{x})$  **b.** 

Bereken nu die oppervlakte **menu > 1: Acties > 8: Bereken > klik met de cursor op de formule**  $I(x)$  **b en volg de instructies > zet het bekomen getal ergens in jouw scherm.** 

Verberg nu de formule  $l(\mathbf{\hat{x}})$  b.

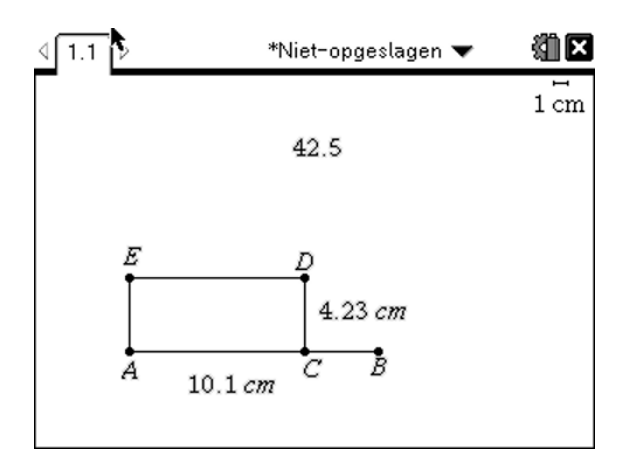

10) Aan de bekomen oppervlakte voegen we een variabele opp toe. Zet je cursor op de oppervlakte > druk op  $\left(\text{var}\right)$  > typ opp en druk op enter.

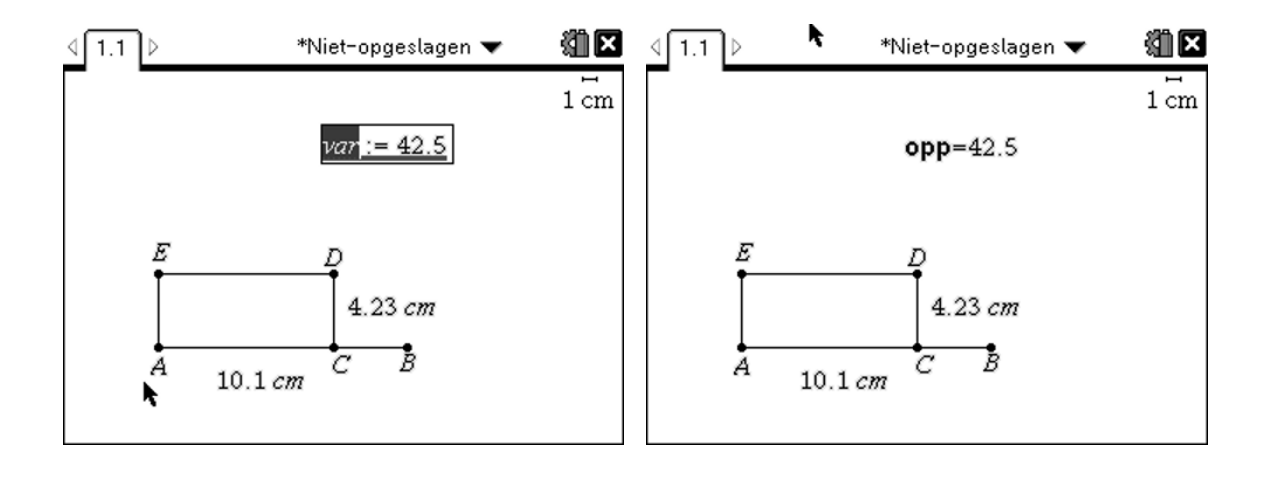

11) Voeg ook een variabele lengte toe aan de lengte van de rechthoek en zet die onder de oppervlakte.

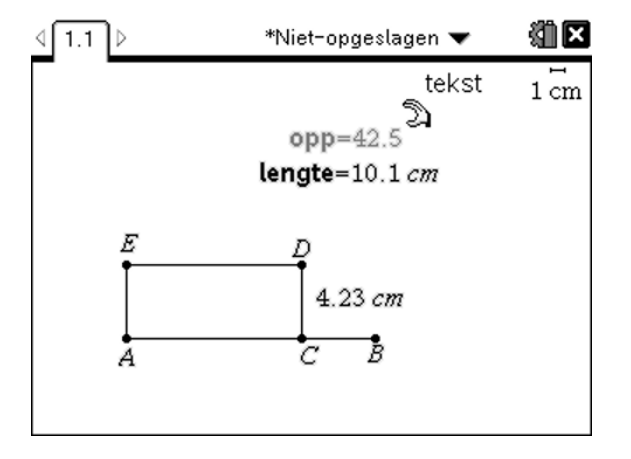

12) Construeer op dezelfde manier een formule voor de omtrek. Verberg ook de breedte.

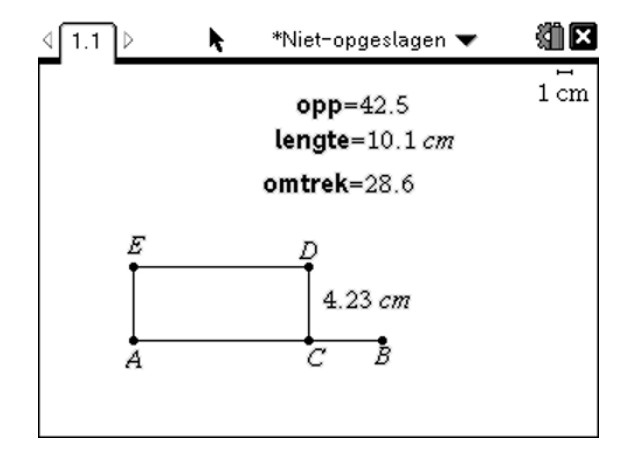

13) Beweeg punt C en je ziet dat de omtrek constant blijft. Zo hebben we een hondenren geconstrueerd met een constante omtrek en een variabele oppervlakte. De vraag is nu voor welke lengte en breedte van de hondenren de oppervlakte maximaal is. We gaan dat proberen te vinden door de grafiek te tekenen oppervlakte in functie van de lengte.

Open een nieuwe pagina in *Lijsten & Spreadsheet*. Benoem de eerste 2 kolommen len en lb. Let op: dit moeten andere namen zijn dan de variabele namen gekozen op 1.1.

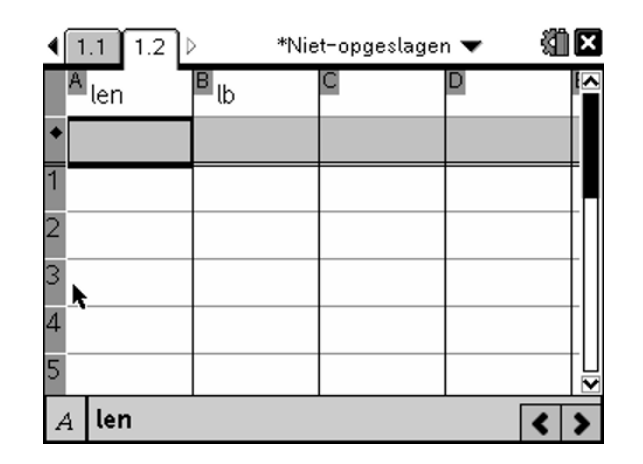

14) In de tweede rij onder len gaan we de lengtes van de rechthoek zetten **menu > 3: Gegevens > 2: Gegevensvastlegging > 1: Automatische gegevensvastlegging > druk nu op (var)(tab) en kies nu "lengte" > enter.** 

Doe hetzelfde voor kolom B maar kies daar opp als variabele.

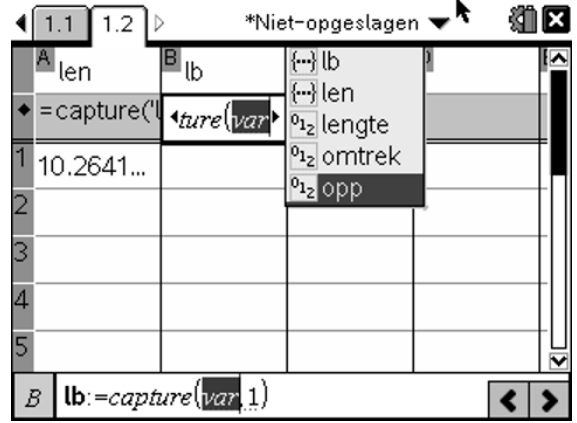

15) We gaan nu voor iedere lengte de bijbehorende oppervlakte berekenen. Ga hiervoor naar pagina 1.1 en beweeg punt C. Ga daarna terug naar pagina 1.2 en je ziet dat we alle data's verzameld hebben. Nu moeten we hiervan enkel nog een goede puntenwolk tekenen op pagina 1.3 met de

juiste vensterinstellingen. Hierna kunnen we voor een bepaalde omtrek de lengte en breedte vinden waarvoor de oppervlakte van de hondenren maximaal is.

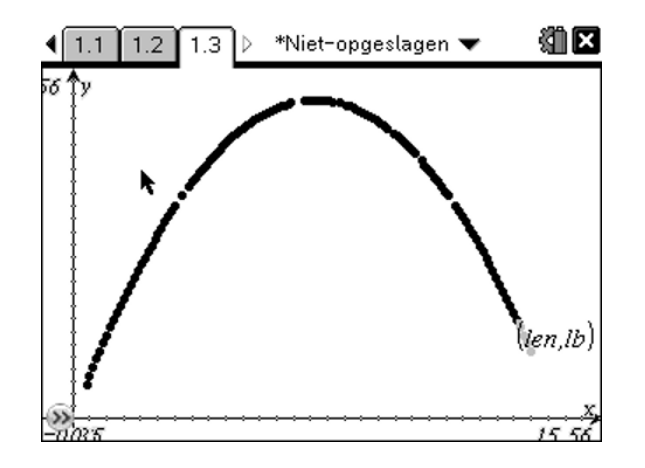

*Opmerking: Het maximum kan je vinden m.b.v. 5: Spoor > 1: Grafisch spoor*

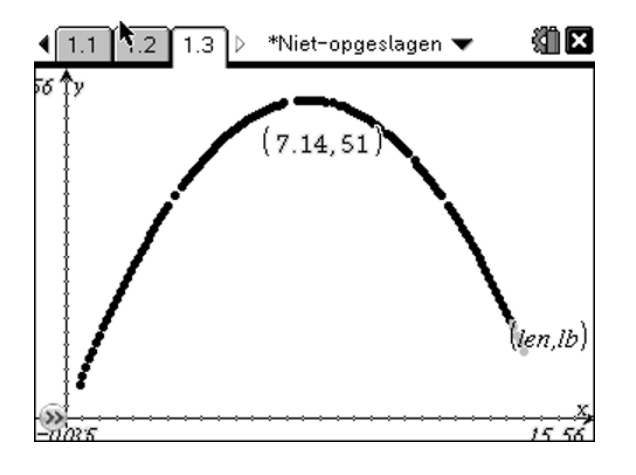